# **Notification Templates – Email/SMS**

# **Overview**

**Notification Templates** can be created for all the email and text notifications The Edge can send out. This allows you to design and customize both the look and content of these messages. Templates can be specified for each notification type.

Additionally, you can create **Timed Rules** so that notifications can be scheduled. You can, for example, create a reminder notification that automatically goes out after a job is 7 days overdue for pick up. See the **Automated Notifications** document and video for more information on setting these up.

Templates can be designed for customer facing notifications and associate facing notifications. The following are available.

#### **Customers**

- Repair
- Custom Job
- Appraisal
- > Special Order
- > Wishlist
- > Appointment
- > Anniversary
- > Birthday
- Layaway Inactivity
- > Rewards
- > Quote

| Ν | ΙΟΤΙ |  |
|---|------|--|

The software includes default templates for each notification type. If no template is specified, these will be used.

# Email

Email templates are created in HTML code and can include data merge fields that pull in data values from the software. That means you must provide the software with raw HTML code that will be used to render your emails when sent. Understandably, this can sound like a daunting task. Fortunately, there are tools to make this a lot easier than it sounds.

#### Editing a Default Template

The easiest place to start is customizing our existing default templates. For this example, we will be creating a new default **Repair Done** template that is based upon the built-in template we provide.

To do so:

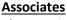

- Appointment
- Blind Counts
- Note Added
- Task Added
- > Opportunity Updated
- > Report

- Click Administrative > Notifications > Manage Notification Templates, then click the Add New Email button at the bottom.
- 2. Enter Repair Done New Default as the Name and select Repair Done from the Type drop-down.
- 3. Next, click the **Load Default Values** button at the bottom. This will fill in the **Email Subject** and **Body** with the software's default values.

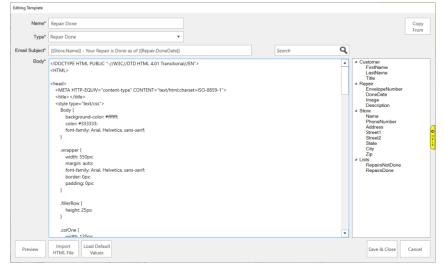

4. To see how this email will look rendered, click the **Preview** button at the bottom. The preview will render using the most recent notification data sent, so in this case the last repair done email that got sent to a customer.

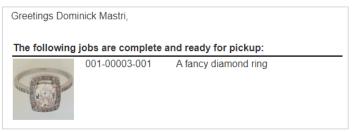

- 5. Now, let's customize this by changing the greeting, adding the done date to the repairs, and putting the store's information at the end. Close the **Preview** that you opened in the last step and click inside the HTML code in the body.
- Scroll down until you find the section that says "Greetings {{Customer.FirstName}} {{Customer.LastName}}". Notice the text in purple; purple text indicates this is a data merge field that is a placeholder for data that will come from the repair. Available fields appear on the right.

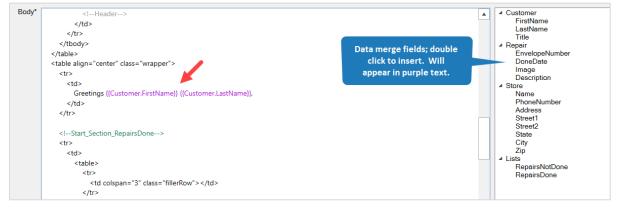

 Click inside the HTML and change "Greetings {{Customer.FirstName}} {{Customer.LastName}}," to "Hello {{Customer.FirstName}},".

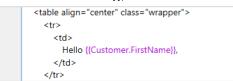

Scroll down and find the <!- -Start\_Section\_RepairsDone - -> text in green. Green indicates this is an
internal comment that will be ignored when this email is rendered. These internal comments always
appear between <!- - and - ->.

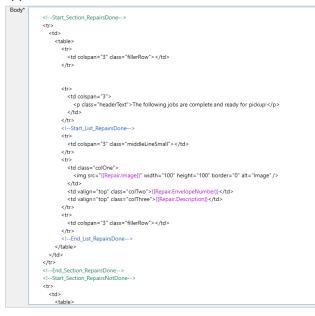

Click after {{Repair.EnvelopeNumber}} and type in "<br />Done:", then on the right double click
 DoneDate. <br /> is HTML code to break to the next line. It should now look like this.

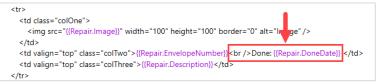

10. Scroll down and find the text <!- - Footer - -> at the bottom.

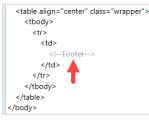

11. Completely erase <!- - Footer - -> and in its place type: "If you have any questions please call us here at " and then on the right double click **PhoneNumber** to insert {{Store.PhoneNumber}}, then type in "<br /><br /><br />Sincerely, <br />Your Friends at" and on the right double click **Name** under **Store**. It

should look like this.

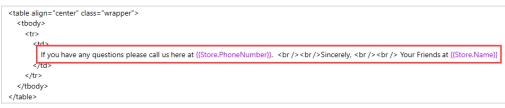

12. Finally, click **Preview**. A preview will display using the most recent repair done email data. If you compare to the preview from Step 4 you can see the changes we made.

| Hello Dominick,                                       |                                  |                            |  |  |  |
|-------------------------------------------------------|----------------------------------|----------------------------|--|--|--|
| The following jobs are complete and ready for pickup: |                                  |                            |  |  |  |
| P                                                     | 001-00003-001<br>Done: 8/18/2022 | A fancy diamond ring       |  |  |  |
| Sincerely,                                            |                                  | ıs here at (877) 844-0002. |  |  |  |
| Your Friends at E                                     | EDGE Tech Shop                   |                            |  |  |  |

Now that you have created the template, you must instruct the software to use it. See the **Template Administration** section for more information.

#### **Creating a New Template**

For advanced users, you can create new email templates from scratch. If you are familiar with HTML, you can code the template directly in the software's editor.

Alternatively, you can create HTML templates using other editors and then copy or import the HTML code over to Edge. Sites such as <u>Constant Contact</u> and <u>BeeFree</u> feature editors where you can build a template graphically and then export it as raw HTML.

It is recommended you review our default templates. Specifically, the **Repair**, **Custom Job**, **Appraisal**, and **Special Order** default templates contain example HTML code with sections clearly labeled to show how to display jobs along with their images.

For example, in the **Custom Job** default template you will find this section to display jobs that are done:

| </th <th>Start_List_CustomJobsDone&gt;</th> | Start_List_CustomJobsDone>                                                       |
|---------------------------------------------|----------------------------------------------------------------------------------|
|                                             | •                                                                                |
| <                                           | td colspan="3" class="middleLineSmall">                                          |
| <td>&gt;</td>                               | >                                                                                |
|                                             | •                                                                                |
| <                                           | td class="colOne">                                                               |
|                                             | <img alt="Image" border="0" height="100" src="{{CustomJob.Image}}" width="100"/> |
| <                                           | /td>                                                                             |
| <                                           | td valign="top" class="colTwo">{{CustomJob.EnvelopeNumber}}                      |
| <                                           | td valign="top" class="colThree">{{CustomJob.Description}}                       |
| <td>&gt;</td>                               | >                                                                                |
|                                             | •                                                                                |
| <                                           | td colspan="3" class="fillerRow">                                                |
| <td>&gt;</td>                               | >                                                                                |
| </td <td>End_List_CustomJobsDone&gt;</td>   | End_List_CustomJobsDone>                                                         |
|                                             |                                                                                  |

To import or copy in your own HTML:

- Click Administrative > Notifications > Manage Notification Templates, then click the Add Email button at the bottom.
- 2. Choose the Type of template and type in a Name and Email Subject.
- 3. Either paste in your HTML or use the Import HTML File button at the bottom and select it.
- 4. Be sure to use **Preview** to ensure the HTML renders as expected.
- 5. Finally, click **Save & Close**.

Now that you have created the template, you must instruct the software to use it. See the **Template Administration** section for more information.

# SMS (Text Message)

Text message templates are created in plain text and can include data merge fields that pull in data values from the software, such as customer name, job number, and more.

# Editing a Default Template

The easiest place to start is customizing our existing default templates. For this example, we will be creating a new default **Repair Done** template that is based upon the built-in template we provide.

To do so:

- Click Administrative > Notifications > Manage Notification Templates, then click the Add New SMS button at the bottom.
- 2. Enter Repair Job Done as the Name and select Repair (Customer) from the Type drop-down.
- 3. Next, click the **Load Default Values** button at the bottom. This will fill in the **Body** with the software's default values.
- 4. Click the **Preview** button to see what this text will look like when sent to the customer.
- 5. Now let's customize this by moving the store name to the end and adding a greeting as well as the amount due to the text. Close the **Preview** you opened in the previous step and click inside the **Body**.
- 6. Erase "{{Store.Name}}:" from the beginning and type in "Hello" then double click FirstName from the data merge fields on the right. It should now say "Hello {{Customer.FirstName}} put a comma after the last bracket. Then press enter twice to move the remaining text down two lines.
- 7. Position the cursor after the word "up" and press enter to drop to the next line, then type "Balance due:" and double click **AmountDue** on the right.

8. Press enter twice, then type "Your friends at" and select **Name** from the right under **Store.** Your screen show now look like this.

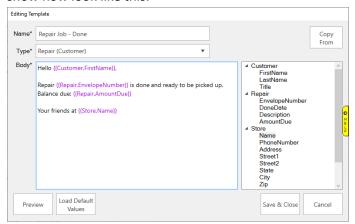

9. Click the **Preview** button at the bottom to see what this text will now look like when sent.

| Hello Dominick                                                                  |   |
|---------------------------------------------------------------------------------|---|
| Repair 001-00067-001 is done and ready to be picked up<br>Balance due: \$149.00 | - |
| Your friends at EDGE Tech Shop                                                  |   |

#### 10. Click Save & Close.

Now that you have created the template, you must instruct the software to use it. See the **Template Administration** section for more information.

#### Creating a New Template

In this example we will create a new Custom Job Done template to replace the system default.

To create the template:

- Click Administrative > Notifications > Manage Notification Templates, then click the Add New SMS button at the bottom.
- 2. Enter Custom Job Done as the Name and select Custom Job (Customer) from the Type drop-down.
- Click inside the Body and type: "Hello" then double click FirstName from the data merge fields on the right. It should now say "Hello {{Customer.FirstName}}" – put a comma after the last bracket. Note that data merge fields will appear in purple text in the template.
- Complete the template by typing: "Your custom job is ready for pick up!

Job: {{CustomJob.EnvelopeNumber}} Description: {{CustomJob.Description}} Balance due: {{CustomJob.AmountDue}}

Call us if you have any questions at {{Store.PhoneNumber}}

#### thanks, {{StoreName}}" It should look like this. Editing Template Name\* Custom Job - Done Сору From Type\* Custom Job (Customer) • Body\* Hello {{Customer.FirstName}}, Customer FirstName LastName Your custom job is ready for pick up! Title CustomJob EnvelopeNumber Job: {{CustomJob.EnvelopeNumber}} DoneDate Description: {{CustomJob.Description}} Description Balance due: {{CustomJob.AmountDue}} AmountDue ▲ Store Name Call us if you have any questions at {{Store.PhoneNumber}} PhoneNumber Address thanks, Street1 Street2 {{Store.Name}} State City Zip Load Default Preview Save & Close Cancel Values

Click the **Preview** button at the bottom to see what this text will look like when sent to a customer.
 Hello Dominick,

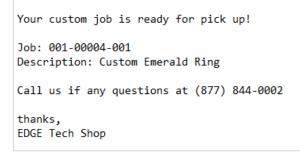

6. Click Save & Close.

Now that you have created the template, you must instruct the software to use it. See the **Template Administration** section for more information.

# Template Administration

By default, all **Notification Types** will be set to use the built-in Edge default. You can specify your own custom templates using the **Template Admin** screen. This can be used to specify both custom SMS and email templates.

To access Template Admin:

1. Click Administrative > Notifications > Template Admin. The Template Admin window will appear.

| Store All                      | ¥                     |   |                     |      |       |   |
|--------------------------------|-----------------------|---|---------------------|------|-------|---|
| Name                           | Active Email Template |   | Active SMS Template |      |       | 4 |
| Repair Done                    | System Default        | • | System Default      |      | •     |   |
| Custom Job Done                | System Default        | • | System Default      |      | •     |   |
| Appraisal Done                 | System Default        | • | System Default      |      | •     |   |
| Wishlist Saved                 | System Default        | • | System Default      |      | •     |   |
| Special Order Done             | System Default        | • | System Default      |      | •     |   |
| New Appointment Associate      | System Default        | • | System Default      |      | •     |   |
| Today's Appointments and Tasks | System Default        | • |                     |      |       |   |
| Wishlist On Demand             | System Default        | • |                     |      |       |   |
| Layaway Inactivtiy             | System Default        | • | System Default      |      | •     |   |
| New Task                       | System Default        | • | System Default      |      | •     |   |
| Blind Counts                   | System Default        | • | System Default      |      | •     |   |
| Note Added                     | System Default        | • | System Default      |      | •     |   |
|                                |                       |   |                     | Save | Close |   |

2. Use the drop-down next to each notification type to specify which template to use.

| Name                  | Active Email Template   |   | Active SMS Template |   |
|-----------------------|-------------------------|---|---------------------|---|
| Repair Pre Pickup     | Repair Done New Default | • | System Default      | • |
| Custom Job Pre Pickup | System Default          | • | Custom Job - Done   | • |
| Appraisal Pre Pickup  | System Default          | • | System Default      | • |
| Wishlist Saved        | System Default          | • | System Default      | • |

3. After making your changes click **Save**, then **Close**.